© HandicapMaster Limited 2023

**User Manual** 

### **Club Website Content Management Software**

by © HandicapMaster Limited 2023

Welcome to ClubWebsite.

ClubWebsite is Website content management software for Golf Clubs and Societies that works alongside the HandicapMaster competitions and handicapping software. We thank you for your interest in ClubWebsite and hope you will find this Manual to be of help.

We always value customer feedback. If you have any comments about this manual, please do not hesitate to contact us.

Should you need any additional assistance with ClubWebsite, please do not hesitate to contact us.

Thank you.

E-mail: support@handicapmaster.org Web Site: https://www.handicapmaster.org

### © HandicapMaster Limited 2023

All rights reserved. No parts of this work may be reproduced in any form or by any means - graphic, electronic, or mechanical, including photocopying, recording, taping, or information storage and retrieval systems - without the written permission of the publisher.

Products that are referred to in this document may be either trademarks and/or registered trademarks of the respective owners. The publisher and the author make no claim to these trademarks.

While every precaution has been taken in the preparation of this document, the publisher and the author assume no responsibility for errors or omissions, or for damages resulting from the use of information contained in this document or from the use of programs and source code that may accompany it. In no event shall the publisher and the author be liable for any loss of profit or any other commercial damage caused or alleged to have been caused directly or indirectly by this document.

Printed: February 2023

## **Table of Contents**

| Chapter 1 | ı | ClubWebsite                                                | 8  |
|-----------|---|------------------------------------------------------------|----|
| Chapter 2 | 2 | Introduction                                               | 10 |
| Chapter 3 | 3 | How to buy HandicapMaster?                                 | 12 |
| Chapter 4 | 1 | The ClubWebsite Desktop                                    | 14 |
| •         | 1 | Introduction                                               | 14 |
| 2         | 2 | What you will need to run ClubWebsite                      | 15 |
| ;         | 3 | The Desktop                                                | 16 |
| Chapter 5 | 5 | Getting Started with ClubWebsite                           | 18 |
| •         | 1 | Copyright and Warranty                                     | 18 |
| 2         | 2 | Getting Started                                            | 19 |
| Chapter 6 | 6 | Using ClubWebsite                                          | 21 |
| •         | 1 | Introduction                                               | 21 |
| :         | 2 | Website settings                                           | 22 |
| ;         | 3 | Creating structure to your website                         | 24 |
| 4         | 4 | Adding content to your website                             | 25 |
| ;         | 5 | Create a website with a full page picture on the Home Page | 26 |
| Chapter 7 | 7 | Sections                                                   | 28 |
| •         | 1 | Introduction - Sections                                    | 28 |
| 2         | 2 | Add a new Section                                          | 29 |
| ;         | 3 | Edit a Section                                             | 30 |
| 4         | 4 | Section information                                        | 31 |
|           |   | Delete a Section                                           |    |
|           |   | Change the order Sections are listed                       |    |
| ,         | 7 | Edit Pages in a Section                                    | 34 |
| Chapter 8 | 3 | Pages                                                      | 36 |
| •         | 1 | Introduction - Pages                                       | 36 |
| 2         | 2 | Add a new Page                                             | 37 |
| ;         | 3 | Edit the title of a Page                                   | 38 |
|           |   | Edit the contents of a Page                                |    |
|           | 5 | Delete a Page                                              | 40 |

|            | 6 Create a copy of a Page                                | 41 |
|------------|----------------------------------------------------------|----|
|            | 7 Change the order Pages are listed within their Section | 42 |
|            | 8 Move a Page to another Section                         |    |
| Chapter 9  | 9 Items                                                  | 45 |
| -          | 1 Introduction - Items                                   | 45 |
|            | 2 Add a new Item to a Page                               | 46 |
|            | 3 Edit an Item on a Page                                 | 47 |
|            | 4 Delete an Item from a Page                             |    |
|            | 5 Change where an Item appears on a Page                 |    |
|            | 6 Types of Items                                         |    |
|            | Headings                                                 |    |
|            | Paragraph(s) of Text                                     |    |
|            | Pictures                                                 |    |
|            | Picture Carousel                                         | 51 |
|            | Text alongside a Picture                                 | 53 |
|            | Table of Data                                            |    |
|            | Document                                                 |    |
|            | Page Link                                                |    |
|            | Location Map<br>List of Notices                          |    |
|            | YouTube Video                                            |    |
|            | 'Contact Us' Form                                        |    |
|            | Club Open Competitions (Booking)                         |    |
|            | Club Open Competitions (Results)                         |    |
|            | Club Open Knock-outs                                     | 59 |
|            | Web Page in IFRAME                                       | 59 |
|            | Weather Forecast                                         | 59 |
|            | General Bookings                                         |    |
|            | Section Table of Contents                                | 60 |
| Chapter 10 | 0 Club Notices                                           | 62 |
|            | 1 Introduction - Club Notices                            | 62 |
|            | 2 Add a new Notice                                       | 63 |
|            | 3 Edit an existing Notice                                | 64 |
|            | 4 Delete a Notice                                        | 65 |
| Chapter 1  | 1 Userids and Passwords                                  | 67 |
| •          | 1 Introduction                                           | 67 |
|            | 2 Add a User                                             |    |
|            | 3 Remove a User                                          |    |
|            | 4 Change the Password                                    |    |
|            | 5 Deactivate or reactivate a User                        |    |
|            | 6 Properties of a User                                   |    |
|            | ·                                                        |    |
| Chanter 11 | 2 Analysing Website Usage                                | 74 |

| 1          | Analysing Page Views                      | 74 |
|------------|-------------------------------------------|----|
| Chapter 13 | Keeping ClubWebsite Software up to date   | 76 |
| 1          | Introduction                              | 76 |
| 2          | Check for Program Updates                 | 77 |
| 3          | Automatically update ClubWebsite software | 78 |
|            | Index                                     | 79 |

## ClubWebsite

## ClubWebsite Online Help System

### HANDICAPMASTER LIMITED

15 Adlington Drive Sandbach Cheshire CW11 1DX

www.handicapmaster.org

support@handicapmaster.org

## Introduction

### 2 Introduction

Welcome to ClubWebsite.

ClubWebsite is a content management program that enables you to publish, edit and modify content to your club website, as provided by the HandicapMaster system.

Web content that may be published includes text and photos, tabular data and links to downloadable documents (PDF documents). Content may also include special resources such as location maps, "contact-us" forms, Club News items, Club open competitions, etc, provided by the system.

This content is placed on the "public" pages of your website; pages that may be accessed by any user viewing the website.

You may also create a "members section" on the website in one action, which is automatically created with your Master Scoreboard content, fully integrated into the website.

### Easily add and update content

You have the freedom to update your content without delay or additional expense. When you make changes to your website through ClubWebsite, these are immediately displayed on your website.

### Change the structure of your website easily

Not only can you edit your content whenever you like, but you can also add new pages at any time, delete pages or simply rearrange the order pages or sections appear in your navigation.

### Notes

ClubWebsite is provided as an option to the HandicapMaster program suite for golf clubs and societies to manage their club's competitions and handicaps.

HandicapMaster and Master Scoreboard are the Registered Trademarks of HandicapMaster Limited.

**How to buy HandicapMaster?** 

## **3** How to buy HandicapMaster?

### **Product Summary**

http://www.handicapmaster.org/products

### **Direct Order Link**

http://www.handicapmaster.org/shop

### Home page

http://www.handicapmaster.org/home.php

### E-mail Support

support@handicapmaster.org

### Address

HandicapMaster Limited, 15 Adlington Drive, Sandbach, Cheshire. CW11 1DX. United Kingdom

## The ClubWebsite Desktop

## 4 The ClubWebsite Desktop

### 4.1 Introduction

ClubWebsite is known for its neat and intuitive user interface. The heart of the program is the Task or Folder pane alongside the Main Window pane. This is situated in the ClubWebsite <a href="desktop">desktop</a>.

### Toolbars

The most common tasks in ClubWebsite may be accomplished using the buttons along the top of the main desktop.

Other Toolbars become available for printing reports, writing letters, etc.

### · Context sensitive help

ClubWebsite has an extensive, context-sensitive help system. These can easily be accessed by pressing Function Key F1 or clicking buttons labelled 'Help'

## 4.2 What you will need to run ClubWebsite

To operate a club website with public access, you will need;

- 1. A subscription to ClubWebsite alongside your HandicapMaster subscription,
- 2. An account (whether used or not) set up on the Master Scoreboard system.
- 3. A web domain address that may be used to direct users to your website (HandicapMaster Limited can provide one if needed).

### 4.3 The Desktop

Below is the main ClubWebsite desktop. Scroll down for a detailed description.

### **Main Toolbar**

The Main Toolbar, situated across the top of the ClubWebsite desktop, provides access to the most common tasks such as creating a list of handicaps, producing a Handicap Certificate, etc.

### Tasks/Explorer Tab

The Tasks/Explorer Tab lets you choose between displaying quick access to Tasks you may wish to perform in ClubWebsite, or searching your records using a Windows Explorer style Tree (not shown in the picture). Both of these are shown in the **Left Hand Pane**.

### **Left Hand Pane**

This pane shows either

- · Tasks you may wish to perform, or
- Explorer Tree to search and locate records in the database.

When showing Tasks you may wish to perform (as shown above), the 'popular' tasks from a given subject i.e Handicapping, Membership or Competitions are displayed in the upper box. Click over any Task listed, to initiate the task. The lower box shows links to other subjects in ClubWebsite.

For a more detailed view of the records in the database, click the **Explorer** tab. The left hand pane now shows an Explorer Tree, with records categorised into folders and collections. Click any item in the tree to display the applicable records in the **Right Hand Pane**.

### Right Hand Pane

The Right Hand Pane shows the records in the ClubWebsite database. Depending upon the task being undertaken, the data may be shown

- as a list (as shown above) in a grid.
- in a report that can be printed, for example, or
- pictorially, as a graph on screen.

**Getting Started with ClubWebsite** 

### 5 Getting Started with ClubWebsite

### 5.1 Copyright and Warranty

Please carefully read the terms and conditions before using this software. Unless you have a different licence agreement signed by HandicapMaster Limited your use of this software indicates your acceptance of this licence agreement and warranty.

### **Registered Version**

A registered version may be freely replicated provided all uses of the copies remains with the sole purpose of processing on behalf of the registered party.

### Reverse Engineering

You may not reverse engineer, de-compile or disassemble the software without prior agreement of the author.

### Database access

You may not access the ClubWebsite database other than in the manner intended by using the software provided. Direct access to the database using Microsoft Access or other software without the authors prior consent is forbidden.

### **Disclaimer of Warranty**

THIS SOFTWARE AND ACCOMPANYING FILES ARE PROVIDED 'AS IS' AND WITHOUT WARRANTIES AS TO PERFORMANCE OR MERCHANTABILITY OR ANY OTHER WARRANTIES WHETHER EXPRESSED OR SUPPLIED. Because of the various hardware and software environments into which ClubWebsite may be put, no warranty of fitness for a particular purpose is offered. Good data processing procedure dictates that any program be thoroughly tested with non-critical data before relying on it. The user must assume the entire risk of using the program. Any liability of the seller will be limited exclusively to product replacement or refund of any purchase price.

### 5.2 Getting Started

### Before you can start using ClubWebsite

Before you can start to use ClubWebsite to build a club website, you will need to

- Supply HandicapMaster Ltd with some static information for your website, such as a club logo or crest for display on the site. This information would normally be supplied as part of purchasing a new subscription to the ClubWebsite service.
- 2. Arrange for your web domain to be reconfigured to point to the Master Scoreboard service. HandicapMaster Ltd can supply the details required for this or can provide a domain for you.

### How to Start ClubWebsite

- Do one of the following:
  - · Select ClubWebsite from the Start Bar, or
  - double-click over the Icon on the Desktop, or
  - double-click over ClubWebsite.EXE from within Windows Explorer.

### How to Log into ClubWebsite

- Users are normally required to log on to ClubWebsite. The initial user name is Admin and no password.
- 2. The password may be changed by starting the main HandicapMaster program and choosing the **Change Password** option from the **File** menu.

### If you have lost the Password

1. In the event of the password being lost or forgotten, please contact the supplier.

**Using ClubWebsite** 

## 6 Using ClubWebsite

### 6.1 Introduction

After <u>choosing Website settings</u>, there are two primary functions that you will perform with ClubWebsite. These are ...

- 1. Create a structure to your website by adding Sections, and adding Pages to these Sections, and
- 2. Adding content to the Pages.

For example, you may create a website with a full page image slideshow on the Home Page.

### 6.2 Website settings

Website settings allow you to choose the styling of the website pages, and add organisation contact details and links to Facebook and Twitter.

### To amend Website settings

On the File menu, click Settings.

The options are categorised into 'pages' accessed by clicking an appropriate link in the left hand column:

### Website

### **Use Theme**

You may choose which theme will be used to style the pages of the website. When you amend the theme, this is reflected on the website immediately.

You may view a sample of each theme by clicking the View available themes link.

### **Use Font**

You may choose which Font will be used to style the pages of the website. When you amend the Font, this is reflected on the website immediately.

You may view a sample of each font by clicking the View font on Google Fonts website link.

### Font Size (px)

You may choose the size of the lettering on the website. This size is measured in pixels, with 16px as the normal (medium) size value.

This value represents the font size used for text in paragraphs. Headings, etc., will automatically be scaled relative to the chosen Font Size.

### **Golf Club**

### **Address**

Enter the Address of your organisation if you wish this to be displayed in the footer of each page.

### **Telephone**

Enter the **Telephone** number of your organisation if you wish this to be displayed in the footer of each page.

### E-mail Address

Enter the **E-mail Address** of your organisation if you wish this to be displayed in the footer of each page.

### **Social Media**

### Link to Facebook

Tick the **Link to Facebook** box if you wish to show a Facebook link in the footer of each website page. Enter your organisation's facebook link in the **www.facebook.com/** box.

### Link to Twitter

Tick the **Link to Twitter** box if you wish to show a Twitter link in the footer of each website page. Enter your organisation's Twitter link in the **twitter.com/** box.

### Link to Instagram

Tick the **Link to Instagram** box if you wish to show an Instagram link in the footer of each website page. Enter your organisation's Instagram link in the **www.instagram.com/** box.

### **Options**

Tick the When entering text into paragraphs, highlight unrecognised words in blue (English Dictionary) box if you wish to have unrecognised words highlighted in blue whilst you are entering text into web pages. The words will be checked against an English language dictionary.

### 6.3 Creating structure to your website

### **Sections**

A section is one or more pages on your website that are accessed from a top-level link along the main website menu. A section might be titled "Home", or "Golf Course", or "Contact Us", for example.

When you add a section, a new link is added to the main menu on your website.

Each section requires one or more Pages, which will be used to display the content for that section.

### **Pages**

Each page that you create is assigned to one of the site's Sections.

You will need one or more pages on the website, as content may only be added to Pages, not directly to Sections.

When two or more pages are added to the same section, their page titles will appear as a drop-down menu for that section on the website.

### Items

Items are elements that you add to each page to provide the content. Items may be Pictures, Text, etc.

### 6.4 Adding content to your website

You may add content to a Page on the website by adding one or more Items to that page.

An item may be any one of

- A heading
- Paragraph(s) of text
- A Picture
- · A combination of a picture and some text
- Data laid out in a Table
- A PDF document that may be downloaded from the website
- A link to another web page or website
- A location map (using Google Maps)
- Club Notices
- A Video on the YouTube website
- · A Contact Us form
- Club Open Competitions (Entry and/or Results)
- Web page from another website
- A Weather Forecast

These items, once added to a Page, may be edited, removed or reordered on the Page at any time.

When adding text, any words not found in a Standard English dictionary are highlighted in blue, indicating a possible spelling error.

When adding pictures, these will automatically be resized to any one of four chosen widths, ensuring efficient performance of the website, whilst also maintaining the original pictures' aspect.

### 6.5 Create a website with a full page picture on the Home Page

These notes suggest how you might create a website where the top of the home page consists of a full-page slide-show of images, such as this example:

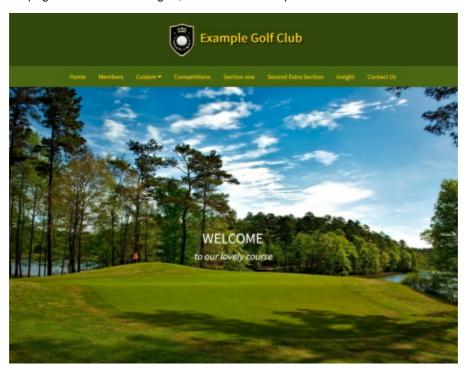

For this, you will need a minimum of two high-quality photographs to display on your page. Their size must be a minimum of 1600 pixels wide by 1200 pixels high (or for a 'letterbox' style, a minimum of 1600 pixels wide and 640 pixels high).

### To create a website with a full picture slide-show on the front page

- 1. In ClubWebsite program, select **File** drop-down menu, then **Settings**.
- 2. Choose Website section.
- 3. In the Use Theme box, select any one of the themes named "Modern". Click OK.
- 4. Click **Site Map** button and double-click the first page that you have in your 'Home' section.
- 5. If you already have a Picture Carousel on the page, delete this.
- 6. In the left-hand column, click Add a New Item. Select Picture Carousel and click OK.
- 7. In On Website, show images as size select one of Full Size or Letterbox Full.
- 8. Click  ${f Add\ Pictures}$  and add two or more images to the Carousel and click  ${f OK}$ .
- 9. Move the Carousel to the top item (i.e., first item) on the page.

### Adding a message to each slide

If you wish to add messages to the slides (such as the WELCOME to our lovely course in the example above), you can edit the Picture Carousel and use the **Overlay Text** option to add messages to any or each slide. You may add a different message to each slide, if you wish.

## **Sections**

### 7 Sections

### 7.1 Introduction - Sections

A section is one or more pages on your website that are accessed from a top-level link along the main website menu. A section might be titled "Home", or "Golf Course", or "Contact Us", for example.

When you add a section, a new link is added to the main menu on your website.

Each section requires one or more Pages, which will be used to display the content for that section.

- Add a new Section
- Edit a Section
- Delete a Section
- Change the order Sections are listed
- Edit Pages in a Section

### 7.2 Add a new Section

### To add a new Section

To add a section to the website, do the following:

- 1. Do one of the following:
  - On the Sections drop-down menu, click Add a New Section
  - In the left-hand column, in the *Places* box, click **Sections**. In the *Section Tasks* box, click **Add a New Section**.
- 2. Enter the details of the website section.
- 3. Click **OK** button to add the section to the website.

### **Notes**

- As soon as you click OK button, the section will be added to the website.
- The new section will be added as the right-most item on the website menu. You may <u>re-order the sections</u> to suit your preferences.

- Edit a Section
- Delete a Section
- Change the order Sections are listed
- Edit Pages in a Section

### 7.3 Edit a Section

### To edit a Section

To amend a section of the website, do the following:

- 1. Do one of the following:
  - On the Sections drop-down menu, click Edit Section. Choose the section to edit.
  - In the left-hand column, in the *Places* box, click **Sections**. Highlight the section to be edited in the right-hand pane with a single click. In the *Section Tasks* box, click **Edit Section**.
- 2. Update the details of the website section.
- 3. Click **OK** button to update the section on the website.

### **Notes**

• As soon as you click OK button, the section will be updated on the website.

- Add a new Section
- Delete a Section
- Change the order Sections are listed
- Edit Pages in a Section

### 7.4 Section information

### Adding or editing a Section

- 1. In the **Type of Section** list, select the type of section you are adding (see below).
- 2. In the Link Title box, enter the description that will be used for the link in the website menu.
- 3. If adding a section of type Link to another website, enter the website address that the link will direct website users to, into the URL of External Website box. This must be the full web address, starting with "http" or "https".

For example: http://www.MasterScoreboard.co.uk

4. Tick the **Hide Section from website menus** box if you do not wish the section to be included in the website menus. Pages within the hidden section can still be linked from another page on the website. Consider adding a <u>Section Table of Contents</u> item to another page to offer links to all pages in the hidden section from the other page.

### **Types of Sections**

The following types of sections may be added to the website:

a. Home Page

This will provide a link to the home page of the club website.

b. Members Area

This will provide a link to the Member's area of the club website. The content and structure for this area will automatically be created, including links to all of the members' information available through Master Scoreboard. You may add *Custom Pages* and *Links to another website* to this section. When you do, the pages will be listed under a menu titled *Information*.

c. Custom Page(s)

One or more pages with your own content.

d. Link to another website

This will provide a link to an external website of your choosing. This could be another website for your organisation, for example.

- Add a new Section
- Edit a Section
- Delete a Section
- · Change the order Sections are listed
- Edit Pages in a Section

### 7.5 Delete a Section

### To delete a Section from the website

To remove a section from the website, do the following:

- 1. Do one of the following:
  - On the Sections drop-down menu, click Delete Section. Choose the section to delete.
  - In the left-hand column, in the *Places* box, click **Sections**. Highlight the section to be deleted in the right-hand pane with a single click. In the *Section Tasks* box, click **Delete Section**.
- 2. Click YES button to delete the section from the website.

### **Notes**

• As soon as you click OK button, the section will be removed on the website.

- Add a new Section
- Edit a Section
- Change the order Sections are listed
- Edit Pages in a Section

### 7.6 Change the order Sections are listed

The sections will be shown in the website menu in the order that they are listed in the "sections" list (Order 1 being the leftmost menu item, order 2 the second item from the left, etc).

You may elect to change the ordering of sections to your preference.

### To change the order Sections are listed

To change the order Sections are displayed on the website, do the following:

- 1. Do one of the following:
  - On the main toolbar, click the **Sections** button.
  - In the left-hand column, in the Places box, click Sections.
- 2. Highlight a section to be moved up or down the order.
- 3. Do one of the following:
  - In the left-hand column, click Move Section Up or Move Section Down, or
  - Whilst holding down the SHIFT key, press the UP ARROW or DOWN ARROW keys on the keyboard.

### **Notes**

• As soon as you move a section up or down in the list, the order will be reflected on the website.

- Add a new Section
- Edit a Section
- Delete a Section
- Edit Pages in a Section

## 7.7 Edit Pages in a Section

The 'Home Page' and "Custom Page(s)' sections may have 1 or more pages associated with them. The pages can hold content for the public pages of the website.

### To edit pages within a Section

If the section is of type 'Home Page' or 'Custom Page(s)';

- 1. Do one of the following:
  - On the Sections drop-down menu, click Manage Pages in Section. Choose the required section.
  - In the left-hand column, in the *Places* box, click **Sections**. In the *Sections Tasks* box, click **Manage Pages in Section**, or
  - On the main toolbar, click **Site Map** button. In the Site Map list, double-click the required section.

- Add a new Section
- Edit a Section
- Delete a Section
- Change the order Sections are listed

## **Pages**

### 8 Pages

## 8.1 Introduction - Pages

Each page that you create is assigned to one of the site's <u>Sections</u>.

You will need one or more pages on the website, as content may only be added to Pages, not directly to Sections.

When two or more pages are added to the same section, their page titles will appear as a drop-down menu for that section on the website.

- Add a new Page
- Edit the title of a Page
- Edit the contents of a Page
- Delete a Page
- Create a copy of a Page
- Change the order pages are listed within their section
- Move a Page to another Section

# 8.2 Add a new Page

#### To add a new Page to a Section

To add a page to a 'Home Page' or Custom Page(s)' section of the website, do the following:

- 1. Do one of the following to chose the Section:
  - On the **Sections** drop-down menu, click **Manage Pages in Section**. Choose the required section.
  - In the left-hand column, in the *Places* box, click **Sections**. In the *Sections Tasks* box, click **Manage Pages in Section**, or
  - On the main toolbar, click Site Map button. In the Site Map list, double-click the required section.
- 2. Do one of the following:
  - In the left-hand column, click Add a new Page, or
  - Press the INSERT Key on the keyboard.
- 3. Enter the **Page Title** for this page. Where a section has more than one Page, the Page Title will be displayed in the sub-menu.
- 4. Click **OK** button to add the section to the website.

#### **Notes**

- As soon as you click OK button, the page will be added to the website.
- The new page will be added as the last item on the website sub-menu. You may <u>re-order the pages</u> to suit your preferences.

- Edit the title of a Page
- Edit the contents of a Page
- Delete a Page
- Create a copy of a Page
- Change the order pages are listed within their section
- Move a Page to another Section

# 8.3 Edit the title of a Page

#### To edit the title of a Page (as shown in the site menu)

To amend a page title (i.e. the description for the page in the site menu), do the following:

- 1. Do one of the following:
  - On the **Sections** drop-down menu, click **Manage Pages in Section**. Choose the required section.
  - In the left-hand column, in the *Places* box, click **Sections**. In the *Sections Tasks* box, click **Manage Pages in Section**, or
  - On the main toolbar, click Site Map button. In the Site Map list, double-click the required section.
- 2. Highlight the page to be amended in the list of pages in the right-hand column with a single click, then in the left-hand column click **Edit Page**
- 3. Enter the Page Title for this page and then click OK.

#### **Notes**

• As soon as you click OK button, the page title will be updated on the website.

- Add a new Page
- Edit the contents of a Page
- Delete a Page
- Create a copy of a Page
- Change the order pages are listed within their section
- Move a Page to another Section

# 8.4 Edit the contents of a Page

The 'Home Page' and "Custom Page(s)' sections may have 1 or more pages associated with them. The pages can hold content for the public pages of the website.

#### To edit the contents of a Page

If the page is in a section is of type 'Home Page' or 'Custom Page(s)';

- 1. Do one of the following:
  - On the **Pages** drop-down menu, click **Edit Page Contents**. Choose the required section and then page to be edited,
  - On the main toolbar, click **Site Map** button. In the Site Map list, double-click the required page.

You may now add, edit or delete items on the page. To edit an item, double-click over the item in the list.

- Add a new Page
- Edit the title of a Page
- Delete a Page
- Create a copy of a Page
- Change the order pages are listed within their section
- Move a Page to another Section

# 8.5 Delete a Page

#### To delete a page from the website

To remove a page from the website, do the following:

- 1. Do one of the following:
  - On the **Sections** drop-down menu, click **Manage Pages in Section**. Choose the required section.
  - In the left-hand column, in the *Places* box, click **Sections**. In the *Sections Tasks* box, click **Manage Pages in Section**, or
  - On the main toolbar, click Site Map button. In the Site Map list, double-click the required section.
- 2. Highlight the page to be amended in the list of pages in the right-hand column with a single click, then do one of the following:
  - in the left-hand column, click Delete Page, or
  - Press the DELETE key on the keyboard.
- 3. Click YES button to delete the page from the website.

#### **Notes**

As soon as you click OK button, the page will be removed on the website.

- Add a new Page
- Edit the title of a Page
- Edit the contents of a Page
- Create a copy of a Page
- Change the order pages are listed within their section
- Move a Page to another Section

# 8.6 Create a copy of a Page

#### To create a copy of a Page (i.e. duplicate a Page)

To create a copy of a page:

- 1. Do one of the following:
  - On the Pages drop-down menu, click Create Copy of Page. Choose the required page,
  - On the main toolbar, click **Pages** button. Select the section where the page is currently located. Highlight the page in the list and click **Create Copy of Page** in the tasks list.

A copy of the page will be appended to the section containing the existing page.

- Add a new Page
- Edit the title of a Page
- Edit the contents of a Page
- Delete a Page
- Change the order pages are listed within their section
- Move a Page to another Section

# 8.7 Change the order Pages are listed within their Section

The pages will be shown in the website menu in the order that they are listed in the "pages" list.

The page with 'Order' of 1 will be the first page viewed by a visitor to the website when they click the Section link. Order 2 will be the second page, etc.

The page with "Order' of 1 will be listed at the top of the sub-menu on the website, when there are more than one page in the section, etc.

You may elect to change the ordering of pages to your preference.

#### To change the order Pages are listed

To change the order pages are displayed within their Section on the website, do the following:

- 1. Do one of the following:
  - On the Sections drop-down menu, click Manage Pages in Section. Choose the required section.
  - In the left-hand column, in the *Places* box, click **Sections**. In the *Sections Tasks* box, click **Manage Pages in Section**, or
  - On the main toolbar, click Site Map button. In the Site Map list, double-click the required section.
- 2. Highlight a page to be moved up or down the order.
- 3. Do one of the following:
  - In the left-hand column, click Move Page Up or Move Page Down, or
  - Whilst holding down the SHIFT key, press the UP ARROW or DOWN ARROW keys on the keyboard.

#### **Notes**

• As soon as you move a page up or down in the list, the order will be reflected on the website.

- Add a new Page
- Edit the title of a Page
- · Edit the contents of a Page
- Delete a Page
- Create a copy of a Page
- Move a Page to another Section

# 8.8 Move a Page to another Section

#### To move a Page to another Section

To change the section to which a Page is assigned:

- 1. Do one of the following:
  - On the **Pages** drop-down menu, click **Move Page to another Section**. Choose the required page,
  - On the main toolbar, click **Pages** button. Select the section where the page is currently located. Highlight the page in the list and click **Move Page to another Section** in the tasks list.
- 2. Choose the new section to host the page.

- Add a new Page
- Edit the title of a Page
- Edit the contents of a Page
- Delete a Page
- Create a copy of a Page
- Change the order pages are listed within their section

# Chapter

# **Items**

### 9 Items

# 9.1 Introduction - Items

Items are elements that you add to each <u>page</u> to provide the content. Items may be Pictures, Text, etc.

The following types of items may be added to custom pages on the website:

- Heading
- Text
- Picture
- Picture Carousel
- Text alongside a Picture
- Table of data
- Document
- Page Link
- Location Map
- List of Notices
- YouTube Video
- A'Contact us' form
- Club Open Competitions (Booking)
- Club Open Competitions (Results)
- Club Open Knock-outs
- External Web page in an IFRAME
- Weather Forecast
- General Bookings
- Section Table of Contents

- Add a new Item to a Page
- Edit an Item on a Page
- Delete an Item from a Page
- Change where an Item appears on a Page

# 9.2 Add a new Item to a Page

#### To add a new Item to a Page

- 1. To select the Page, on the main toolbar, click **Site Map** button. In the Site Map list, double-click the required Page.
- 2. Do one of the following:
  - In the left-hand column, click Add a new Item, or
  - Press the INSERT Key on the keyboard.
- 3. Chose the type of item to add to this page.
- 4. If adding a second or subsequent item to a page, choose whether the item should be inserted **Above** or **Below** the currently selected item.
- 5. Click OK.
- 6. Enter the details required for this item and click **OK**.

#### **Notes**

- As soon as you click OK button, the item will be added to the page on the website.
- You may re-order the items to suit your preferences.

- Edit an Item on a Page
- Delete an Item from a Page
- Change where an Item appears on a Page

# 9.3 Edit an Item on a Page

#### To edit an Item to a Page

- 1. To select the Page, on the main toolbar, click **Site Map** button. In the Site Map list, double-click the required Page.
- 2. On the right-hand pane, double-click the item that you wish to change.
- 3. Enter the details required for this item and click OK.

#### **Notes**

• As soon as you click OK button, the item will be updated on the website.

- Add a new Item to a Page
- Delete an Item from a Page
- Change where an Item appears on a Page

# 9.4 Delete an Item from a Page

#### To delete an Item from a Page

- 1. To select the Page, on the main toolbar, click **Site Map** button. In the Site Map list, double-click the required Page.
- 2. On the right-hand side, highlight the item to be deleted with a single click.
- 3. Do one of the following:
  - In the left-hand column, click Delete Item, or
  - Press the DELETE Key on the keyboard.

#### **Notes**

• As soon as you click OK button, the item will be deleted from the page on the website.

- Add a new Item to a Page
- Edit an Item on a Page
- Change where an Item appears on a Page

# 9.5 Change where an Item appears on a Page

The Items will be shown on the Page on the website menu in the order that they are listed (top to bottom).

You may elect to change the ordering of items to your preference.

#### To change the order an item appears on a Page

- 1. To select the Page, on the main toolbar, click **Site Map** button. In the Site Map list, double-click the required Page.
- 2. On the right-hand side, highlight the item to be moved up or down, with a single click.
- 2. Do one of the following:
  - In the left-hand column, click Move Item Up or Move Item Down, or
  - Whilst holding down the SHIFT key, press the UP ARROW or DOWN ARROW keys on the keyboard.

#### **Notes**

• As soon as you move an item up or down in the list, this will be reflected on the website.

- Add a new Item to a Page
- Edit an Item on a Page
- Delete an Item from a Page

# 9.6 Types of Items

#### 9.6.1 Headings

A Heading item is an item on a page that is displayed as a heading or sub-heading.

#### To enter a heading onto a Page:

- 1. Elect to add a new item to a page, selecting a Heading item.
- 2. In the **Heading Text** box, enter the wording you would like to display on the website.
- 3. Choose one of
  - · Show as Heading, or
  - · Show as Sub-Heading.
- 4. in the Alignment box, select Left, Center or Right to align the heading on the web page as required.

#### **Notes**

 A Sub-Heading will typically be shown in a smaller font with less emphasis than a Heading, depending upon the chosen website theme.

#### 9.6.2 Paragraph(s) of Text

A Text item is an block of text displayed as a paragraph or paragraphs of text.

As you enter text into the Page Text box, any words not commonly found in an English (British) dictionary will be highlighted in blue.

#### To enter a block of text onto a Page:

- 1. Elect to add a new item to a page, selecting a Text item.
- 2. In the Page Text box, enter the wording you would like to display on the website.
- 3. in the **Alignment** box, select *Justify* for the text to be displayed full width and fully justified, or *Center* for the text to be displayed centered on the page.

#### Turn off highlighting of unrecognised words in blue

You may turn off the highlighting of unrecognised words in blue as follows:

- 1. Do one of the following:
  - Select File drop-down menu, then Settings, or
  - Click the Settings button on the main toolbar.
- 2. In the left hand column, click Options.
- 3. Un-tick When entering text into paragraphs, highlight unrecognised words in blue (English Dictionary) box.
- 4. Click OK.

#### Notes

You may use a carriage return to space out more than one paragraph, if required. Alternatively, each
paragraph could be added as its own Text item.

#### 9.6.3 Pictures

A Picture item is an image that you can upload to the website.

Only picture files of type JPEG (\*.jpg or \*.jpeg) or PNG (\*.png) may be uploaded.

#### To enter a Picture onto a Page:

- 1. Elect to add a new item to a page, selecting a Picture item.
- 2. Click the **Select Image** button and navigate to the Picture file on your computer. Click **Open** when you have located the Picture file.
- 3. In the **On website**, **show image as size** list, select the size that you would like the Picture to be displayed on the website. Choose one of
  - Thumbnail (120 pixels wide)
  - Small (250 pixels wide)
  - Medium (500 pixels wide)
  - Large (800 pixels wide)

The picture will be sized according to the selection, based upon the chosen width. The aspect ratio will be maintained, so that the picture is not distorted out of shape.

4. Optionally, rotate the image 90 degrees clockwise by clicking the **Rotate** button. Repeat this to flip the image vertically.

#### See Also

- Picture Carousel
- Text alongside a Picture

#### 9.6.4 Picture Carousel

A *Picture Carousel* item is a series of images that you can upload to the website, that when displayed on the web page, are displayed in sequence.

One picture at a time is displayed, changing picture every 5 seconds.

Only picture files of type JPEG (\*.jpg or \*.jpeg) or PNG (\*.png) may be uploaded.

#### To enter a Picture Carousel onto a Page:

- 1. Elect to add a new item to a page, selecting a Picture Carousel item.
- In the On website, show images as size list, select the size that you would like the pictures to be displayed on the website. The pictures that you add to the carousel will need to be at least as big as the pixel size selected.

- 3. Click Add Pictures button.
- 4. Click the **Add** button to add a picture to the carousel. Navigate to the Picture file on your computer. Click **Open** when you have located the Picture file.
- 5. Repeat the **Add** button to add further pictures to the carousel.

#### How to ... ?

#### ... Remove an image form the Carousel?

- 1. Do one of the following:
  - Click the image in the gallery that you wish to delete. It will be highlighted with a red border. Then click **Remove** button on the toolbar, or
  - Right-click over the image in the gallery that you wish to delete and click Remove in the pop-up menu.

#### ... Change the order the pictures are displayed on the webpage?

Pictures will be displayed on the website in the order that they are shown in the gallery (left-most picture first). To change the order:

- 1. Do one of the following:
  - Select an image (click over the image or user LEFT or RIGHT keys on the keyboard) and the
    image will be highlighted with a red border. Then, on the toolbar, click Move Left or Move Right
    button, or
  - Right-click over the image in the gallery that you wish to move and click **Move Left** or **Move Right** in the pop-up menu.

#### ... Overlay text over the images?

You may choose to overlay a message over the images. You may add a separate message to each slide in the carousel.

These messages are displayed over the centre of the image, and ware displayed in a colour of white, so would be appropriate where the image includes darker items in the middle of the image.

- 1. Do one of the following:
  - Select an image (click over the image or user LEFT or RIGHT keys on the keyboard) and the image will be highlighted with a red border. Then, on the toolbar, click Overlay Text button, or
  - Right-click over the image in the gallery that you wish to move and click Overlay Text in the popup menu
- 2. In the **Headline Message** box, add the main message to be displayed.
- 3. In the **Secondary (supporting) line** box, optionally add a second line.

#### ... Flip a picture because it is upside down?

Depending upon the camera position when the photograph was taken, the picture may be displayed upside down.

- 1. Do one of the following:
  - Select an image (click over the image or user LEFT or RIGHT keys on the keyboard) and the
    image will be highlighted with a red border. Then, on the toolbar, click **Flip Vertically** or **Flip**Horizontally button, or
  - Right-click over the image in the gallery that you wish to move and click **Flip Vertically** or **Flip Horizontally** in the pop-up menu.

#### ... Rotate a picture 90 degrees because it is sideways?

Depending upon the camera position when the photograph was taken, the picture may be displayed sideways.

- 1. Do one of the following:
  - Select an image (click over the image or user LEFT or RIGHT keys on the keyboard) and the image will be highlighted with a red border. Then, on the toolbar, click Rotate 90 degrees button, or
  - Right-click over the image in the gallery that you wish to move and click Rotate Image 90
    degrees Clockwise in the pop-up menu

#### **Notes**

#### How many pictures should be added to the Carousel?

Add between 2 and 9 pictures to the carousel. The recommendation is to add between 3 to 5 pictures, as this will provide the best compromise between providing interest to your users without making the web page too large to download.

#### Some pictures I have added to the Carousel have been cropped. Why?

The carousel requires all of the pictures that it will display to be of the same size and aspect. This is to prevent the web page continuing to resize and reshape as the web page is being viewed. To ensure this, ClubWebsite automatically reduces pictures to the nearest best size available. If the result is not quite the same aspect as the required size, it then crops the picture to the correct size, using the central section of the picture.

If the cropping results in the wrong section of a picture being used in the carousel, we recommend that you resize the picture using a suitable picture editing app before adding it to the carousel.

#### See Also

- Pictures
- Text alongside a Picture

#### 9.6.5 Text alongside a Picture

A *Text alongside a Picture* item is an block of text displayed as a paragraph or paragraphs of text, placed to the right or left of a picture.

#### To enter text alongside a Picture onto a Page:

1. Elect to add a new item to a page, selecting a Text alongside a Picture item.

- Click the Select Image button and navigate to the Picture file on your computer. Click Open when you have located the Picture file.
- 3. In the **On website, show image as size** list, select the size that you would like the Picture to be displayed on the website. Choose one of
  - Thumbnail (120 pixels wide)
  - Small (250 pixels wide)
  - Medium (500 pixels wide)

The picture will be sized according to the selection, based upon the chosen width. The aspect ratio will be maintained, so that the picture is not distorted out of shape.

- 4. In the Position of Image box, select whether the Image will be displayed to the left or right of the text.
- 5. In the Page Text box, enter the wording you would like to display alongside the picture.
- 4. Optionally, rotate the image 90 degrees clockwise by clicking the **Rotate** button. Repeat this to flip the image vertically.

#### **Notes**

- Only picture files of type JPEG (\*.jpg or \*.jpeg) or PNG (\*.png) may be uploaded.
- As you enter text into the Page Text box, any words not commonly found in an English (British)
  dictionary will be highlighted in blue.
- You may use a carriage return to space out more than one paragraph, if required.

#### See Also

- Pictures
- Picture Carousel

#### 9.6.6 Table of Data

A Table of data item is a collection of text shown in tabular form on the website.

#### To enter a Table onto a Page:

- 1. Elect to add a new item to a page, selecting a Table of data item.
- 2. Tick the **Treat top row as header row on webpage** box if you wish the first row of data that you enter is to be shown as headings to the columns.
- 3. Tick the **Show Borders and Gridlines on webpage** box if you wish the columns and rows to be displayed as a grid.
- 4. When Show Border and Gridlines on webpage box is ticked, tick Show background shading on alternate rows in Table box to 'band' alternate rows in the table with a background shading.
- 5. Enter the text that you would like displayed in a cell by clicking that cell in the grid and typing your text.

#### The Table Toolbar

Using the Toolbar displayed above the table, you may perform additional actions editing the table contents.

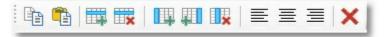

#### **Table Toolbar**

#### These include

- Copy the contents of a cell or cells to another program:
  - 1. Choose a cell or cells that you would like to copy.
  - 2. Click the Copy button on the toolbar, or press CONTROL & C keys on the Keyboard.
- Paste text from another application (such as Excel or Word) into the Table:
  - 1. Select the cell at the top left position that you would like to paste the text.
  - 2. Click the Paste button on the Toolbar, or press CONTROL & V keys on the Keyboard.
- Add an additional row to the grid:
  - 1. Choose any cell in the row immediately below the row where you would like to insert an extra row. The cell will be shown with a highlight.
  - 2. Click the Insert Row button on the toolbar.
- Delete a row or rows from the grid:
  - Choose a cell in each of the rows that you would like to remove from the grid. The cell(s) will be shown with a highlight. You may select more than one cell by holding the CTRL key down as you click additional cells.
  - 2. Click the Delete Row button on the toolbar.
- · Add an additional column to the grid:
  - 1. Choose a cell in the column immediately before or immediately after the column where you would like to insert an extra column. The cell will be shown with a highlight.
  - 2. Click the Insert Column Before or Insert Column After button on the toolbar.
- Delete a column or columns from the grid:
  - 1. Choose a cell in each of the the columns that you would like to remove from the table. The cells will be shown with a highlight. You may select more than one cell by holding the CTRL key down as you click additional cells.
  - 2. Click the **Delete Column** button on the toolbar.
- Align the text within cells left, right or centered:
  - Choose a cell or cells that you would like to change the text alignment. The cells will be shown with a highlight. You may select more than one cell by holding the CTRL key down as you click additional cells.
  - 2. Click the Align Left, Center or Align Right buttons on the toolbar.
- Clear the contents of the Table:
  - 1. Click the Clear Table button on the toolbar.

#### Note:

You may also access the toolbar buttons by right-clicking with the mouse over a table cell and using

the pop-up menu.

#### 9.6.7 Document

A *Document* item is a document that you upload to the website, that your visitors may download by clicking a link.

The document file must be a file of type Portable Document File (PDF).

#### To enter a Document link onto a Page:

- 1. Elect to add a new item to a page, selecting a **Document** item.
- 2. Click the **Select Document** button and navigate to the document on your computer. Click **Open** when you have located the document file.
- In the Link Description box enter the description to be used for the link to this document on the website.
- 4. Tick the **Show Icon and file size alongside link** box if you would like the link in the web page to include an Adobe icon and a statement of the file size alongside the link.

### 9.6.8 Page Link

A *Page Link* item is a link that you may include within a page on the website, that your visitors may click to be taken to another page in this website, or to another website altogether.

It will be presented highlighted as a sentence introducing a link button or plain link. For example;

Read the latest news from the R&A ... [ View Now ]

When displayed as a button, the introductory text will be highlighted in bold and centered on the web page.

#### To enter a Page Link onto a Page:

- 1. Elect to add a new item to a page, selecting a Page Link item.
- 2. If the link is to another page within this website;
  - a) Select Link to a Page within this website.
  - In the Link to Page list, select the page which you would like this link to take your site visitors to.
- 3. If the link to to a different website altogether;
  - a) Select Link to other website.
  - b) In the **URL of External Website Page** box, enter the full page address of the other website. The address *must* start with either **http://** or **https://**.
- 4. In the **Link is introduced with ...** box, enter a suitable lead-in sentence explaining what the link is about. For example, to introduce a link to revised rules of golf, you might enter *Read the latest updates to the Rules of Golf.*
- 5. In the **Link Text** box, enter a suitable description for the link button. For example, you might enter a description of *View Now*.

- 6. In the Display as box, select either
  - Introductory text, followed by a clickable button displaying the Link text to have the link displayed as a clickable button, or
  - Introductory text, followed by a plain link displaying the Link text to have the link as a plain web page link (left aligned).
- 7. If you prefer the page opened when the visitor clicks the link to be in a new browser window (so they do not lose their place in your website), tick **When clicked, Link opens in new browser tab** box.

#### 9.6.9 Location Map

A Location Map item is a map provided by Google showing a selected point plotted on the Map. This could be used to show the location of your club, for example.

#### To enter a Location Map onto a Page:

- 1. Elect to add a new item to a page, selecting a Location Map item.
- 2. In the **Title given to point plotted on map** box, enter a description (heading) for this map.
- 3. In the Place Name or Address box, enter the name of your club. If this is not a place name known to Google (and therefore the result is a map of the world when viewed on the website), then enter the address.

#### 9.6.10 List of Notices

A *List of Notices* item is an embedded list of notices (e.g. news items) that may be maintained using ClubWebsite, or may be entered through the Master Scoreboard website Control Panel.

#### To enter a list of Notices onto a Page:

- 1. Elect to add a new item to a page, selecting a List of Notices item.
- 2. Choose whether to embed **Public Notices** or **Members Notices** in the web page. The list of notices will immediately be added to the page (shown as [CLUB NOTICES < *Public or Members* > Notices] in the page items list).
- 3. Tick **Hide Notices item on website when there are no notices to display** box if you do not wish to display the 'Notices' heading (and message that no notices exist), when there are no notices to be displayed.

#### 9.6.11 YouTube Video

A YouTube Video item is a video hosted on the YouTube service, embedded within a 'window' on the Page.

#### To enter a YouTube Video onto a Page:

- 1. Elect to add a new item to a page, selecting a YouTube Video item.
- 2. In the YouTube Video SHARE Address box, enter the address of the video on YouTube.

You may locate this by clicking the 'Share' link on the web page containing the Video on the YouTube website. The address will look something like this: https://youtu.be/FHfVmvJ3\_OU

Copy and paste this address from the YouTube website into this box.

- 3. Chose the Size that you would like the Video image to be displayed in the page.
- 4. If you wish viewers to be able to select the *Full Screen* option and view the video full screen, tick the **Allow video to be viewed full screen** box.

#### 9.6.12 'Contact Us' Form

A Contact Us form item is an item on a page that offers the option for a visitor to send a message to the club by email.

#### To enter a heading onto a Page:

- 1. Elect to add a new item to a page, selecting a 'Contact us' form item.
- 2. In the **E-mail address to receive Contact messages** box, enter the email address where you would like to receive the messages to. If you would like more than one recipient to receive the visitor's message, enter all email addresses, each separated with a comma.

#### **Notes**

• Be sure to test this on the website page, to ensure that messages are successfully received.

#### 9.6.13 Club Open Competitions (Booking)

A Club Open Competitions (Booking) item is an embedded list of competitions open to visitors that have been uploaded to the Master Scoreboard website using HandicapMaster.

If used in conjunction with the HandicapMaster 'Club Open Bookings' facility, will allow visitors to book into the club open competitions online, paying at the time of their booking.

#### To enter a Club Open Competitions (Booking) list onto a Page:

1. Elect to add a new item to a page, selecting a Club Open Competitions (Booking) item.

The list of currently available open competitions will immediately be added to the page (shown as [CLUB OPENS - List of competitions for booking] in the page items list).

#### 9.6.14 Club Open Competitions (Results)

A Club Open Competitions (Results) item is an embedded list of competition results, published to Master Scoreboard using HandicapMaster, that were marked as open to visitors.

#### To enter a Club Open Competitions (Results) list onto a Page:

1. Elect to add a new item to a page, selecting a Club Open Competitions (Results) item.

The list of currently available open competitions will immediately be added to the page (shown as ICLUB OPENS - Competitions results) in the page items list).

#### 9.6.15 Club Open Knock-outs

A Club Open Knock-outs item is an embedded list of Match-play Knockouts, published to Master Scoreboard using HandicapMaster, that were marked as open to visitors.

Website visitors are able to select a Knock-out draw from the list and view the draw, with match results if published.

#### To enter a Club Open Knock-outs list onto a Page:

1. Elect to add a new item to a page, selecting a Club Open Knock-outs item.

The list of currently available open knock-out draws will immediately be added to the page (shown as [CLUB OPENS - Match-Play Knockouts] in the page items list).

# 9.6.16 Web Page in IFRAME

A Web Page in IFRAME item is an item on a page that displays a page from another website, embedded within a 'window' on the Page.

#### To enter a Web Page in an IFRAME onto a Page:

- 1. Elect to add a new item to a page, selecting a Web Page in IFRAME item.
- 2. In the **Web Page to display in IFRAME** box, enter the address of the web page that you wish to show in the window on this page. This address needs to be the complete web address, starting with http: or https:. For example, if you were displaying the HandicapMaster.org website home page, you would enter http://www.handicapmaster.org.
- 3. If you have any specific parameters to pass in the IFRAME link, enter these into the **IFRAME Parameters** box. For example, if you are embedding a YouTube video, passing a parameter of allowfullscreen will turn on the option for visitors to view the video in full screen mode.
- 4. In the **IFRAME Window Height (pixels)** list, select the height of the window to be used on the page. The higher the number selected, the taller the 'window' will be on the page.
- 5. If you wish to offer a scrollbar for the window, tick the **Display Vertical Scrollbar** box.

#### 9.6.17 Weather Forecast

A Weather Forecast item is a forecast for a specified location provided by Forecast.lo.. This could be used to show the forecast for your club, for example.

#### To enter a Weather Forecast onto a Page:

- 1. Elect to add a new item to a page, selecting a Weather Forecast item.
- 2. Enter the location of the point to be plotted in the **Location of point plotted on map** section. Enter the **Latitude** and **Longitude** of the point to be plotted.

To determine the Latitude and Longitude of the point that you wish to base the Forecast on:

We recommend this method of finding the Latitude and Longitude of a point on a map...

1. Visit this website:

#### https://www.doogal.co.uk/LatLong.php

2. Either use the "Search for an address" and enter the name of your nearest town

Or locate the location using the map

- Click and hold the left mouse button to move the map
- Use the scroll wheel on your mouse to zoom in or out
- 3. Click to add a Blue Marker to the map where you would like to fine the latitude and longitude values,
- 4. Read the Latitude and Longitude values by clicking on the "Enter a latitude/longitude" on the right hand side of the map (each as a single number).

#### 9.6.18 General Bookings

A *General Bookings* item is an embedded list of facilities available to be booked, that have been created using the HandicapMaster program.

If used in conjunction with the HandicapMaster 'General Bookings' facility, will allow visitors to book into Casual Tee Times (and other club facilities), paying at the time of their booking.

#### To enter a General Bookings list onto a Page:

1. Elect to add a new item to a page, selecting a General Bookings item.

The list of currently available bookings facilities will immediately be added to the page (shown as [GENERAL BOOKINGS] in the page items list).

#### 9.6.19 Section Table of Contents

A Section Table of Contents is an embedded list of page links for a chosen section, displayed like a Table of Contents.

To avoid too many menu items, you might like to create a Table of Contents on one page that provides links to all pages in a <u>section that has been 'hidden' from the menus</u>.

#### To enter a Section Table of Contents list onto a page:

1. Elect to add a new item to a page, selecting a Section - Table of Contents item.

The Table of Contents will immediately be added to the page (shown as [SECTION TABLE OF CONTENTS] in the page items list).

# Chapter 10

# **Club Notices**

# 10 Club Notices

# 10.1 Introduction - Club Notices

Club Notices are notices of information (such as news items) that may be published on the website.

You may add and update these notices either through ClubWebsite or through the Master Scoreboard website control panel.

When you add them through ClubWebsite, you have the choice of adding the Notices to the "Public" web pages or to the Members' Area.

- Add a new Notice
- Edit an existing Notice
- Delete a Notice

# 10.2 Add a new Notice

#### To add a notice to the website:

- 1. Do one of the following:
  - In the left-hand column, in the Places box click Club Notices, or
  - On the main toolbar, click the **Notices** button.
- 2. Do one of the following:
  - In the left-hand column, click Add a New Notice, or
  - Press the INSERT Key on the keyboard.
- 3. In the Posted By box, enter your name to identify you as the person posting the notice.
- 4. In the **Expire Notice On** box, select the date that you would like the notice to automatically be removed from the website.
- 5. In the **Type** list, select whether to add the notice to the public web pages or to the Members' area pages.
- 6. Enter the details of the notice in the **Notice** box.
- 7. Click **OK** to save the notice.

#### **Notes**

• As soon as you click OK button, the notice will be added to the website.

- Edit an existing Notice
- Delete a Notice

# 10.3 Edit an existing Notice

#### To edit an existing notice:

- 1. Do one of the following:
  - In the left-hand column, in the Places box click Club Notices, or
  - On the main toolbar, click the **Notices** button.
- 2. Double-click the notice to be edited in the right-hand pane.
- 3. In the **Posted By** box, enter your name to identify you as the person posting the notice.
- 4. In the **Expire Notice On** box, select the date that you would like the notice to automatically be removed from the website.
- 5. In the **Type** list, select whether to add the notice to the public web pages or to the Members' area pages.
- 6. Enter the details of the notice in the Notice box.
- 7. Click **OK** to save the notice.

#### Notes

• As soon as you click OK button, the notice will be updated on the website.

- Add a new Notice
- Delete a Notice

# 10.4 Delete a Notice

#### To delete a notice:

- 1. Do one of the following:
  - In the left-hand column, in the *Places* box click **Club Notices**, or
  - On the main toolbar, click the **Notices** button.
- 2. Highlight the notice to be deleted in the right-hand pane with a single click.
- 3. Do one of the following:
  - In the left-hand column, click Delete Notice, or
  - Press the DELETE Key on the keyboard.

#### Notes

• As soon as you click YES button, the notice will be removed from the website.

- Add a new Notice
- Edit an existing Notice

# Chapter

**Userids and Passwords** 

# 11 Userids and Passwords

# 11.1 Introduction

You may add additional Users with their own passwords to log into ClubWebsite.

#### **Contents**

- Add a user
- Remove a User
- Change a Password
- Deactivate or reactivate a User
- Properties of a User

# 11.2 Add a User

#### To add a User to ClubWebsite

- 1. On the **File** menu, select Users
- 2. Click Add... button
- 3. Select the properties of this user.

#### Note

- You may only access the Users option if you are logged in as the Admin user.
- Names for Users may only consist of letters A to Z, Numbers 0 to 9 and/or the hyphen or hash characters.

# 11.3 Remove a User

#### To remove a User from ClubWebsite

- 1. On the **File** menu, select Users
- 2. Select a User in the ClubWebsite Users list
- 3. Click Remove button

#### Notes:

- You may only access the Users option if you are logged in as the Admin user.
- The ADMIN user may not be removed
- It is not possible to remove the User who is currently logged on

# 11.4 Change the Password

The Password is the password that must be entered on the opening screen in order to gain access to ClubWebsite.

#### To change the Password

- 1. On the File menu, click Change Password.
- 2. In the **Old Password** box, type the current (existing) password, if one exists.
- 3. In the **New Password** box, enter the new password.
- 4. In the **Confirm New Password** box, repeat the new password.
- 5. Click OK

#### Note

The following rules apply to Passwords:

- Passwords must be at least 4 characters long
- Any character, number or symbol can be used
- Passwords are not case-sensitive.

#### To Remove (clear) the Password

It is possible to reset or remove the password by:

- 1. In the **Old Password** box, type the current (existing) password, if one exists.
- 2. Clear (leave empty) the New Password and Confirm New Password boxes.

#### To reset a User's Password

- 1. On the **File** menu, click Users.
- 2. Highlight a User in the ClubWebsite Users list
- 3. Click Change the password of User '<Name>' link.

#### Note

• You may only access the Users option if you are logged in as the Admin user.

#### If you have lost the Admin User Password

In the event of a lost or forgotten password, please contact the supplier.

# 11.5 Deactivate or reactivate a User

#### To activate or deactivate a User from ClubWebsite

- 1. On the **File** menu, select Users
- 2. Select a User in the ClubWebsite Users list
- 3. Click Properties button

#### Notes:

- You may only access the Users option if you are logged in as the Admin user.
- The ADMIN user may not be deactivated.

# 11.6 Properties of a User

The following Properties of a User Account may be chosen:

#### **User Name**

The Name the User.

Use this Name to log on with this User.

The name may only consist of letters A to Z, 0 to 9, hyphen or hash letters.

Is Active User (may be used to Log on)

Whether this Userid may be used to Log into ClubWebsite.

# Chapter 12

**Analysing Website Usage** 

# 12 Analysing Website Usage

# 12.1 Analysing Page Views

You may view and analyse which pages on the website are being viewed regularly. This may help you to design the layout of the sections and pages for optimum effect.

#### To view how many times each page has been viewed in the last 60 days

1. On the Statistics menu, select Number of Page Views (by Page)

#### Note

- Pages that have been view in the member's area, for non-custom pages, are listed as one total.
- Statistics are gathered based upon an internal page "ID" for each page. In the situation where a page is deleted from the site and a different page is created in its place, this may result in the same ID being allocated to the new page. For this reason, the statistics for the previous page may be included in the records for the new page.

#### To view how many times pages has been viewed (per day) in the last 60 days

1. On the Statistics menu, select Number of Page Views (by Date)

#### **Notes**

- Statistics are gathered based upon page views, not hits. That is, one count is added each time a whole page is displayed (not one count per item accessed).
- Page accesses by the common search engines when cataloging the site, for example Google, are excluded from the Statistics.

# Chapter 13

# Keeping ClubWebsite Software up to date

# 13 Keeping ClubWebsite Software up to date

# 13.1 Introduction

The Club Website Update service is an online extension of Club Website that helps you keep your Club Website product up-to-date. Product updates are created by Club Website to bring you the highest levels of stability. Updates are also issued when additional facilities are added to Club Website. These may be the result of Customer feedback, or part of ongoing product development.

Users with an Internet connection can check for program updates. If any are found, they can be downloaded and installed by ClubWebsite automatically.

Those running ClubWebsite on a computer with a broadband Internet connection (an 'always-on' connection) may like to configure ClubWebsite to automatically check for updates each time ClubWebsite is started.

#### **Contents**

- Check for Program Updates
- Automatically update software

# 13.2 Check for Program Updates

#### To run a check for Program Updates

- 1. On the **Help** menu, select **Check for Updates Online**.
- 2. If you wish ClubWebsite to check for available updates automatically each time ClubWebsite is started, tick the **Check each time ClubWebsite is started on this Computer** box.
- 3. Click **Check for Updates Now** button to check, download and install any program updates available.

#### Notes:

- This option requires an active Internet Connection.
- For support purposes, the registered Organisation Name and Program Version number currently being used will be passed to the HandicapMaster web site when the check for updates is run.

# 13.3 Automatically update ClubWebsite software

# To configure ClubWebsite to automatically install program updates when available

- 1. On the Help menu, select Check for Updates Online
- 2. Tick the Check each time ClubWebsite is started on this Computer box.

#### Notes:

• This option requires that an Internet connection is available when ClubWebsite is started.

# Index

- C -

Club Notices 62, 63, 64, 65 Copyright 18

- D -

Database

Accessing the database file directly 18

- F -

facebook 22 footer address 22 Forgotten Password 19

- G -

Getting Started 19

- L -

Licence 18

- M -

Main Features 16

- P -

**Pages** 

Add a new page 37

Create a copy of a page 41

Delete a page 40

Edit the contents of a page 39

Edit the title of a page 38

Introduction 36

Move page up or down in section 42

Move to another section 43

Password 19

Program Updates 76, 77, 78

- R -

re-order the pages 46

- S -

Sections 28, 29, 30, 31, 32, 33, 34 Starting the Software 19 System Layout 16

- T -

Table of data 54 theme 22 twitter 22

- U -

Updates 77
Users 67
Add a User 68
Change a Password 70
Deactivate or reactivate a User 71
Lost Admin Password 70
Properties of a User 72
Remove a User 69

- W -

Warranty 18 Welcome 10